## TJRICUM PRIVATE BANK

## **Logging in for the first time with 2 Factor Authentication (2FA)**

To make your enrolment process smoother, please download the Turicum Authenticator app to your mobile device before you start. You can download the app using the links below or by searching "Turicum Authenticator" in your app store.

[Apple Device Download](https://apps.apple.com/gb/app/turicum-authenticator/id1475624890)

[Android Device Download](https://play.google.com/store/apps/details?id=com.turicum.mfa)

Navigate to <https://olp.turicum.com/portal/>

1. Click on First Time Login.

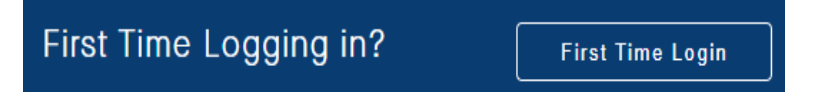

2. Enter your User ID, Email Address and click on Continue.

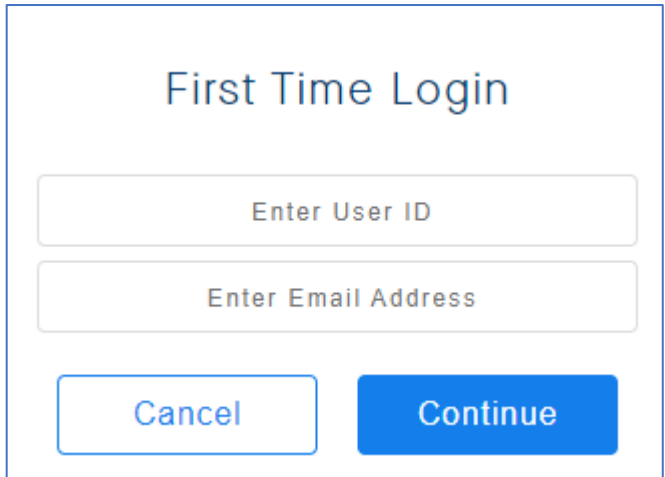

3. Click on Confirm to receive a temporary link to your registered email address.

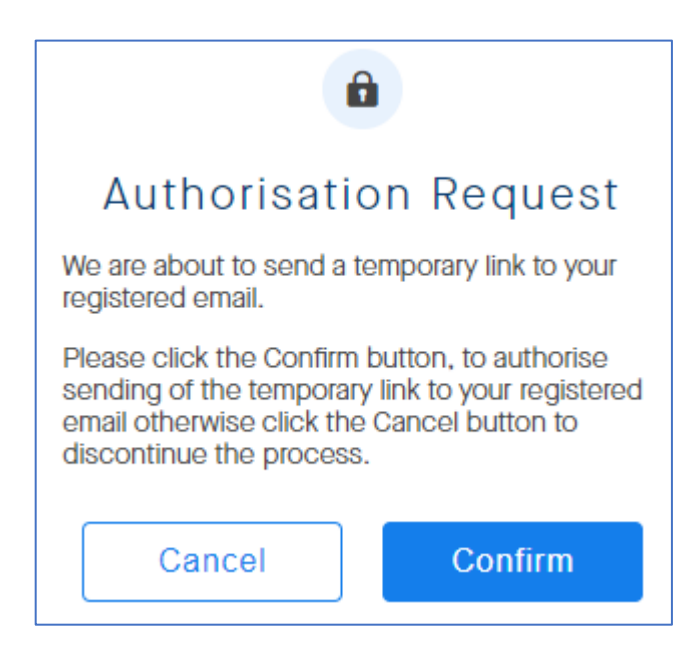

4. From your registered email address click on the temporary link you have requested. The link has an expiry of 15 minutes.

5. Click on Confirm on the next Authorisation Request page, this will send you a One-Time Passcode via SMS to your registered mobile number.

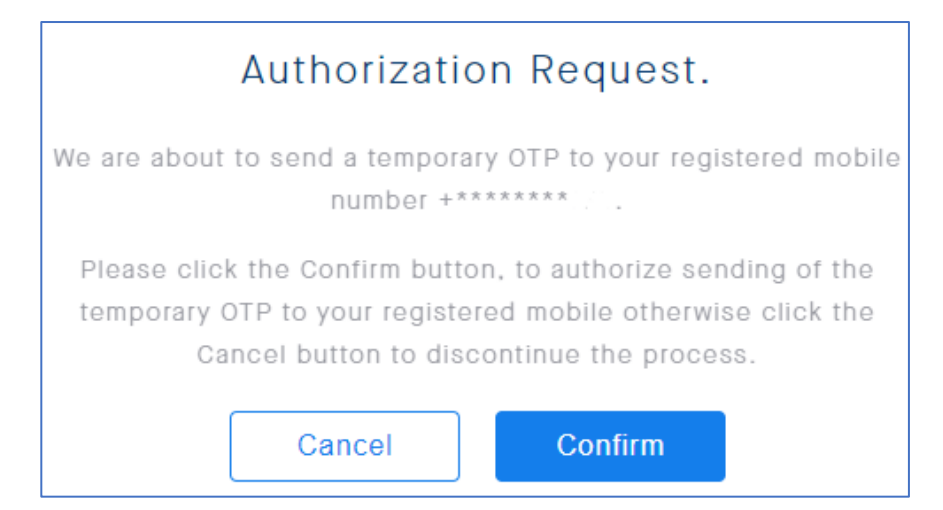

## 6. Enter the OTP you have just received via SMS on your registered mobile number. Click Verify.

![](_page_1_Picture_36.jpeg)

7. Create your new Password and click Confirm.

![](_page_1_Picture_37.jpeg)

A confirmation that your Password has been created successfully will appear. Click on the link to go back to the login page and enter your User ID and Password.

A QR Code will be displayed.

8. Open the Turicum Authenticator app on your mobile device and tap on Add Account.

![](_page_2_Picture_1.jpeg)

This will require access to your mobile device's camera, so please Allow access when you receive the request and scan the QR Code.

![](_page_2_Picture_56.jpeg)

You will be asked to create a PIN. You will need this PIN to Approve Push notifications or to make changes within the App.

Once the PIN has been created you have the option of enabling your registered Fingerprint from the Settings menu.

![](_page_2_Picture_6.jpeg)

9. Click on Request Push from the webpage, this will prompt you to Approve the notification on your Turicum Authenticator app.

![](_page_2_Picture_57.jpeg)

Tap on Approve to log in. If you receive a notification like this which has not been initiated by you, tap on Deny.

![](_page_2_Picture_10.jpeg)

Push notifications will require a stable Wifi connection, so keep this in mind if the notification doesn't arrive or is delayed.

Alternatively, you can also generate a One Time Passcode (OTP) from the app by tapping on the key symbol next to your User ID.

![](_page_3_Picture_1.jpeg)

The OTP will consist of 6 digits.

![](_page_3_Picture_37.jpeg)

Enter the OTP on the screen below and click on Login Now.

![](_page_3_Picture_38.jpeg)

This method does not need mobile network coverage or Wifi to generate the OTP, so this is the best way to log in if you' have issues with the Push notifications.

Once enrolled your user is now active and you no longer need to go through the First Time Login process. You can log in by entering your User ID and Password and following the instructions as from Step 9.